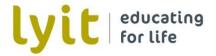

### **Computer Services**

# Quick Guide on How to Use **Vera**Crypt Disk Encryption

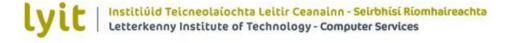

#### Introduction

This guide shows you how to use VeraCrypt to securely store confidential and sensitive data on an encrypted storage device (eg USB pen drives, External hard drive etc.)

VeraCrypt Disk Encryption encrypts a full disk (e.g. usb drives, external hard drives etc.) Once files are moved to the drive they are automatically encrypted.

This guide shows you how to:

- Download and install VeraCrypt
- Create an encrypted storage disk
- Mount the VeraCrypt disk (to use as a normal drive)
- Add / Remove files to the encrypted disk.

You should read this document in its entirety before attempting this procedure.

By following the guidance in this document you are helping to improve compliance with the Institutes Information Security and Data Protection Policies.

#### What is encryption?

Encryption helps secure confidential and sensitive data by converting it into a form that cannot be understood by criminals.

#### Why use VearCrypt?

Use VeraCrypt to securely store confidential and sensitive data on an encrypted storage device (e.g. USB pen drives, External hard drive etc.) When you place your files into the VeraCrypt *Container* it automatically encrypts the data using encryption and your pre-determined password. This version of VeraCrypt will encrypt an entire external storage device.

#### When do I need to create an encrypted storage drive?

Encrypted storage drives need to be used for all confidential and sensitive data when:

- It is not possible to store the data on secure Institute servers.
- It is kept on a portable storage device (e.g. USB thumb drive, External Hard Drive etc...)

#### 1. Download and Install VeraCrypt

Go to <a href="https://www.veracrypt.fr/en/Downloads.html">https://www.veracrypt.fr/en/Downloads.html</a> and download the version of VeraCrypt that is best suited to your operating system (typically Microsoft Windows).

VeraCrypt will automatically download after you have clicked on the appropriate link.

Click on the download in your browser to initiate the instillation.

(Alternatively if installing at a later date, double click on the 'VeraCrypt Setup 1.23-Hotfix-2.exe' file in downloads VeraCrypt Setup 1.23-Hotfix-2.exe')

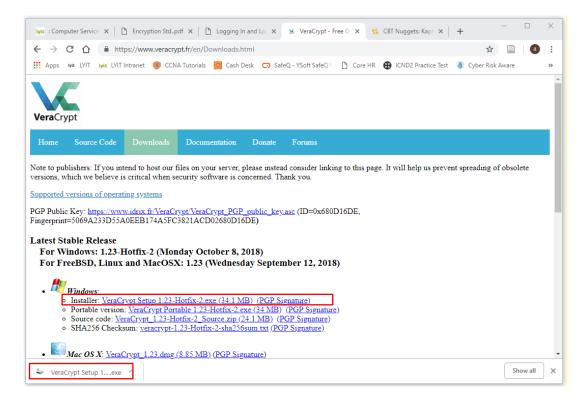

Click Yes to allow the instillation.

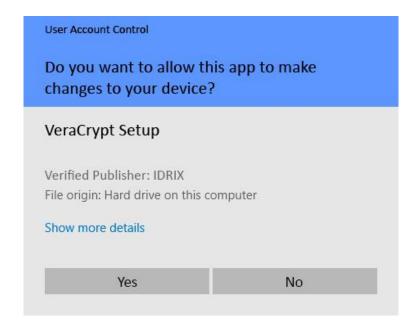

#### Select your language and click OK.

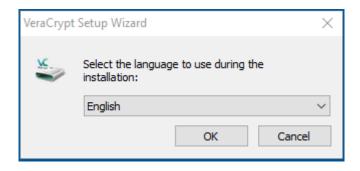

#### Read and Accept the License Terms and click Next.

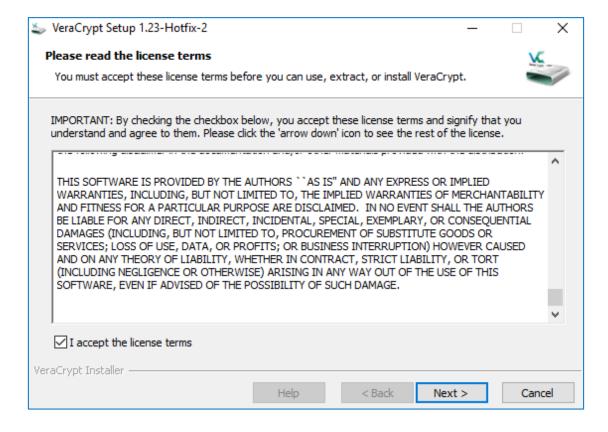

#### Choose to Install and click Next

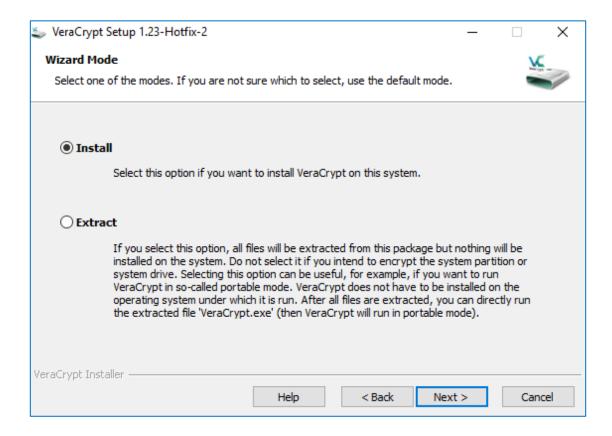

#### Select the location to install VeraCrypt and click Install.

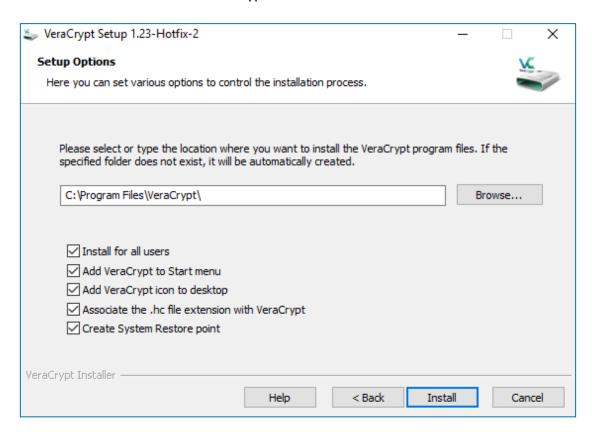

Click **OK** once the instillation has completed.

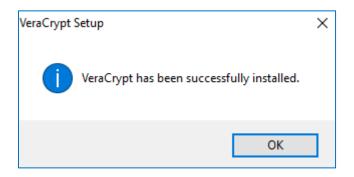

Once complete a Donation Page will pop up – Click 'Finish'.

You will then be asked to read the VeraCrypt User Guide. You should read the Beginner's Tutorial if this is your first time using VeraCrypt.

The Beginners Tutorial can be found at:

C:\Program Files\VeraCrypt\docs\html\en\Beginner's Tutorial.html (once instillation has completed and if installed to the default location) or online at <a href="https://www.veracrypt.fr/en/Beginner%27s%20Tutorial.html">https://www.veracrypt.fr/en/Beginner%27s%20Tutorial.html</a>

Now you will need to create a VeraCrypt encrypted drive to store your files.

#### 2. How to Create a VeraCrypt encrypted drive

#### <u>Step 1:</u>

Open VeraCrypt by clicking on the VeraCrypt icon located on your desktop or in your Windows Start Menu.

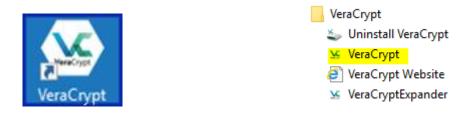

Step 2:
The main VeraCrypt window should appear. Click **Create Volume** 

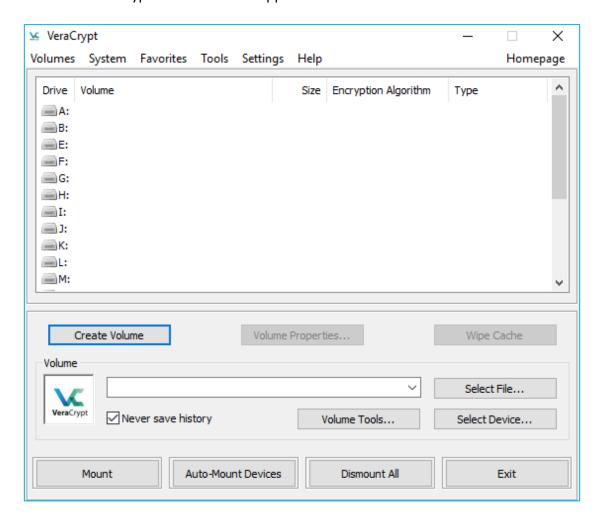

#### Step 3:

The VeraCrypt Volume Creation Wizard window should appear.

Choose Encrypt a non-system partition/drive and click **Next**.

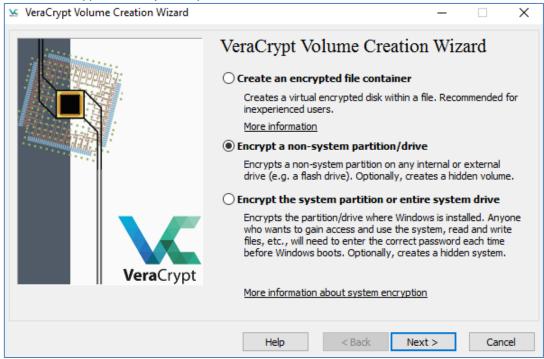

#### Step 4:

Click Yes to allow the instillation.

| Do you want to allow<br>changes to your devic               |            |
|-------------------------------------------------------------|------------|
| VeraCrypt Setup                                             |            |
| Verified Publisher: IDRIX<br>File origin: Hard drive on thi | s computer |
| Show more details                                           |            |
| Yes                                                         | No         |

#### STEP 5:

In this step we will create a Standard VeraCrypt volume.

As the option is selected by default, you can just click **Next**.

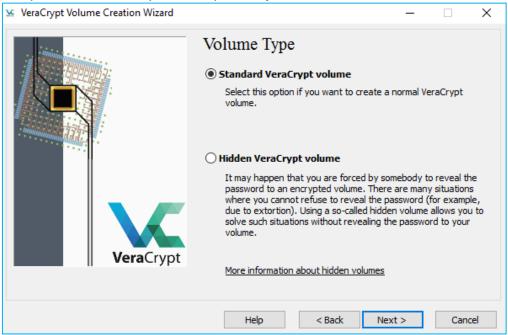

(Fig 11 – Create a standard VeraCrypt Volume)

#### Step 6:

In this step you have to specify the disk drive to be encrypted. Click **Select File**.

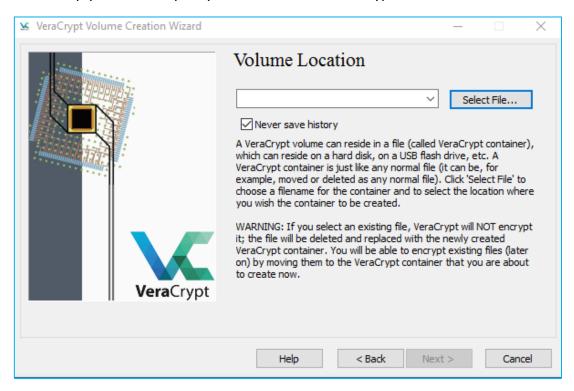

#### STEP 7:

Select the drive to be encrypted (e.g. USB drive, external hard drive.. etc.) Click OK

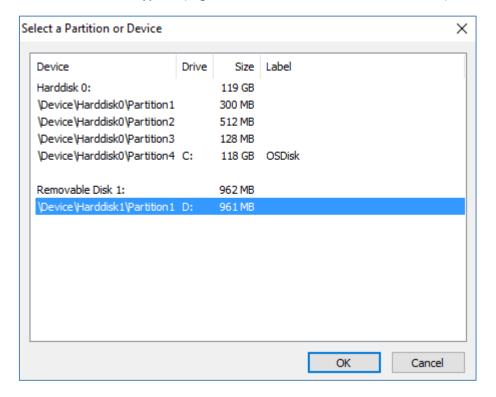

## STEP 8: Once the drive is selected click **Next**

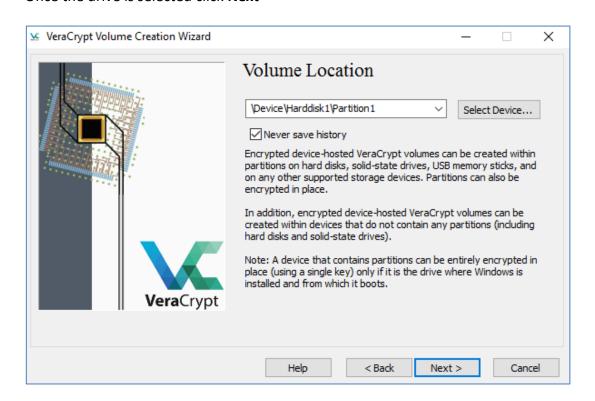

#### Step 9:

If the storage device is empty choose 'Create encrypted volume and format it'.

Important: Any data currently on the device will be lost with this option.

If there are files on the device choose 'Encrypt partition in place'. This will encrypt the data currently on the device but will take a lot longer to complete.

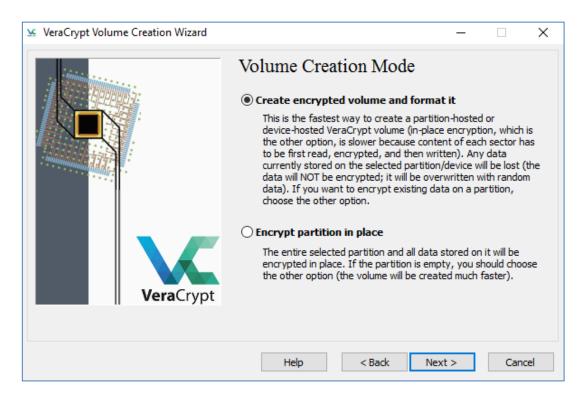

If 'Create encrypted volume and format it' was chosen skip to Step 17:

If 'Encrypt partition in place' was chosen complete the following steps:

#### Step 10:

Create backup copies of any files currently on the disk before continuing (if not already done). This will ensure against loss of files in the event of power supply outage, software error or hardware malfunction issues when encrypting the device.

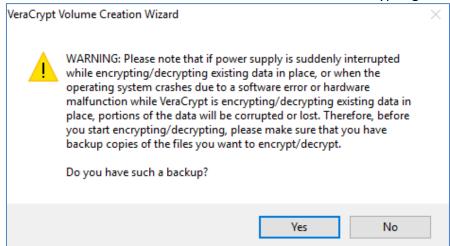

#### **STEP 11:**

Here you can choose an encryption algorithm and a hash algorithm for the volume. If you are not sure what to select here, you can use the default settings and click **Next**.

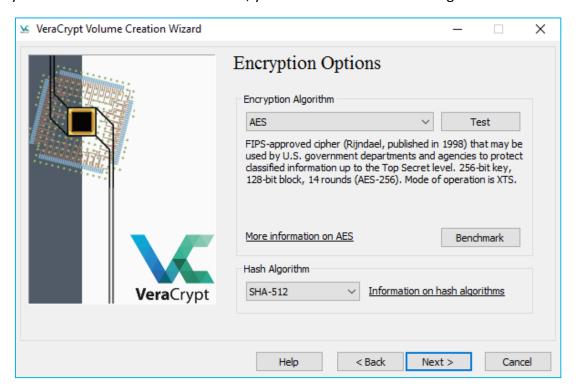

#### **STEP 12:**

Choose a volume password. Read carefully the information displayed in the Wizard window about what is considered a good password.

Type your password in the Password field, then re-type it in the Confirm field. The **Next** button will be disabled until passwords in both input fields are the same.

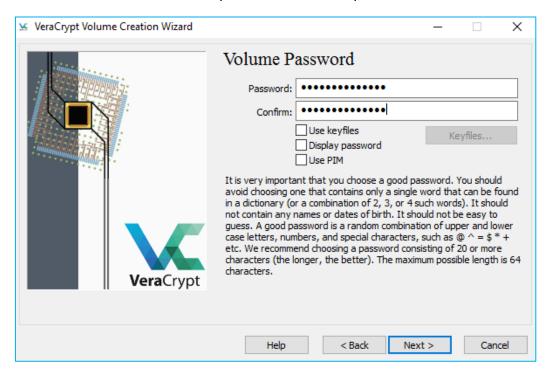

#### **STEP 13:**

Move your mouse as randomly as possible within the window (inside the red square) at least until the randomness indicator becomes green. The longer you move the mouse, the better. This significantly increases the cryptographic strength of the encryption keys (which increases security). Click **Next**.

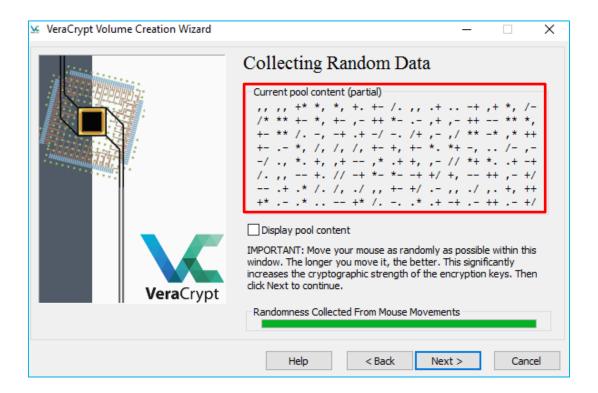

#### STEP 14:

For the wipe mode choose 'None (fastest)' and click Next.

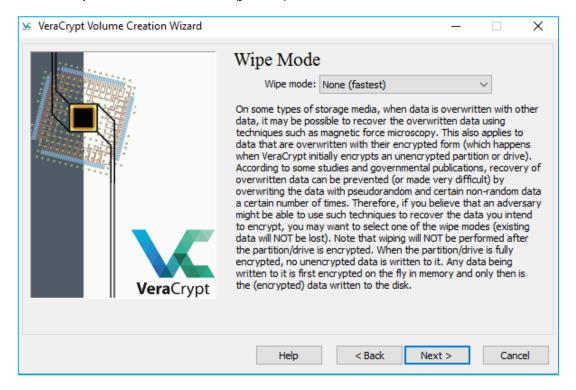

#### **STEP 15:**

Click **Encrypt** to encrypt the disk. Once started you can pause or defer the encryption to a later date / time and then resume encryption later which will pick up from the point it was stopped.

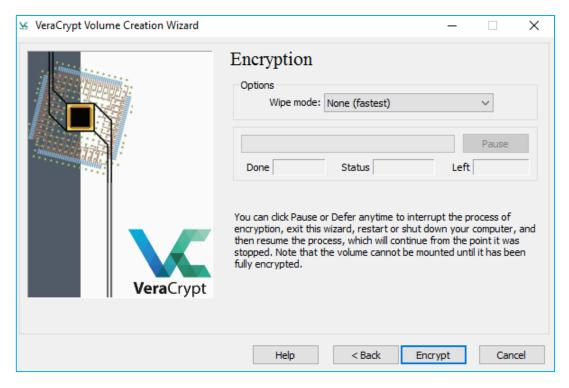

#### **STEP 16:**

Click **Yes** to start the encryption.

Note: You will not be able to mount the encrypted volume or access any files on the drive until the encryption has been completed.

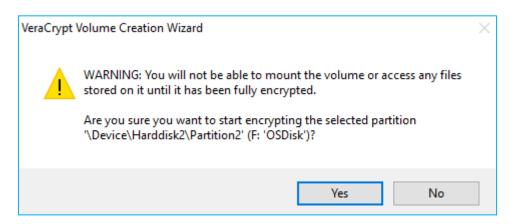

This will now encrypt the drive. You can now Skip to Step 22:

#### **STEP 17:**

Verify the size of the storage device. Click **NEXT**.

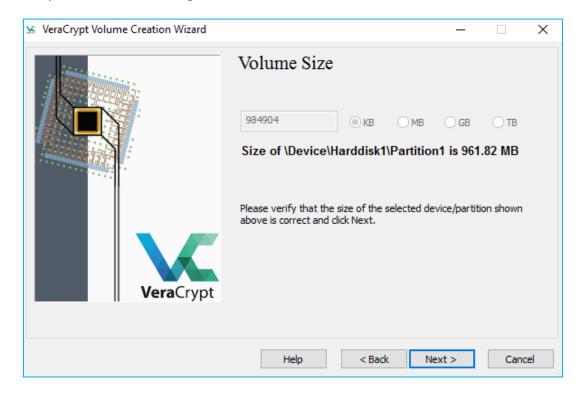

#### **STEP 18:**

Choose a volume password. Read carefully the information displayed in the Wizard window about what is considered a good password.

Type your password in the Password field, then re-type it in the Confirm field. The **Next** button will be disabled until passwords in both input fields are the same.

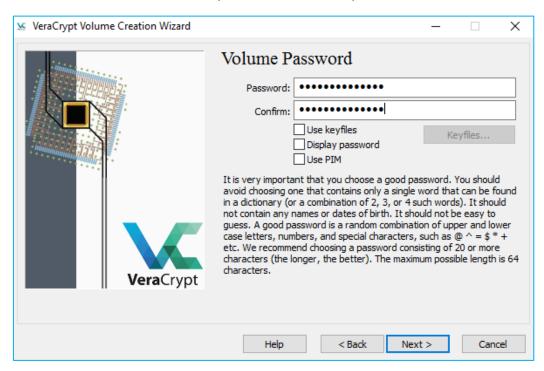

#### STEP 19:

Move your mouse as randomly as possible within the Volume Creation Wizard window (inside the red square) at least until the randomness indicator becomes green. The longer you move the mouse, the better (moving the mouse for at least 30 seconds is recommended). This significantly increases the cryptographic strength of the encryption keys (which increases security).

#### Click Format.

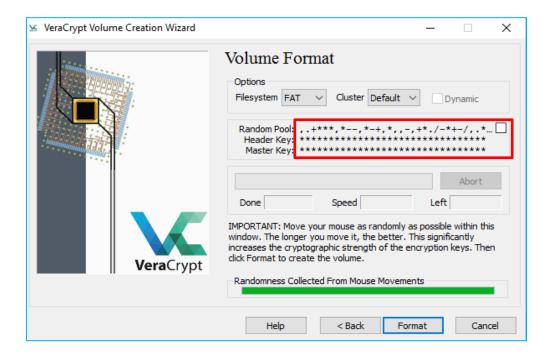

#### **STEP 20:**

Confirm you want to proceed with the device formatting. (Any data on the device will be lost.

#### Click Yes.

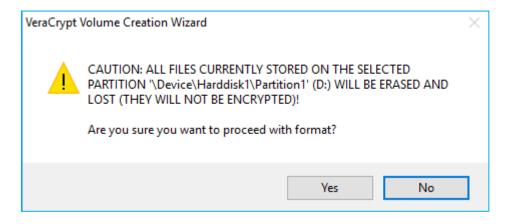

#### **STEP 21:**

The drive will now be formatted with the remaining time displayed.

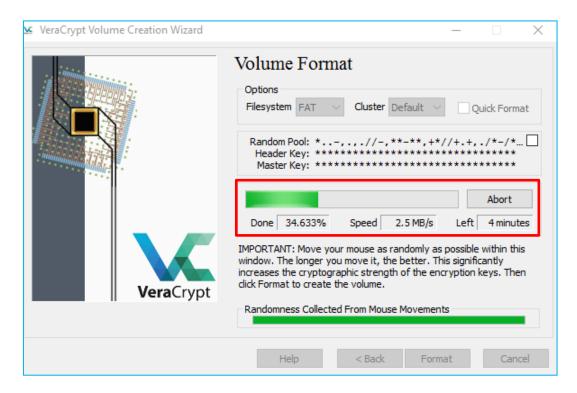

#### **STEP 22:**

Once created the new encrypted drive will have to be mounted to add or remove files to it.

#### Click OK.

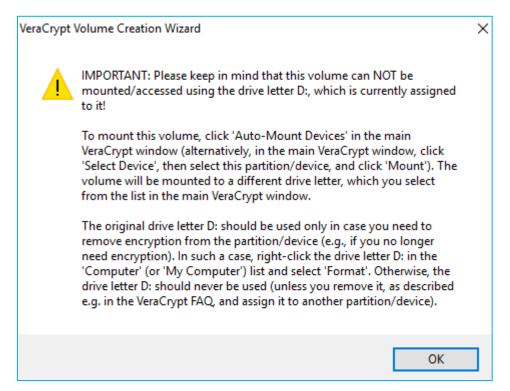

#### **STEP 23:**

#### Click OK.

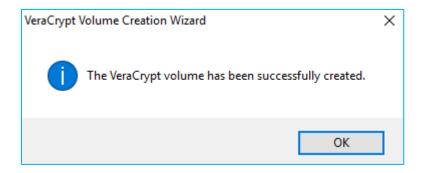

#### **STEP 24:**

**Exit** the VeraCrypt Volume Creation Wizard.

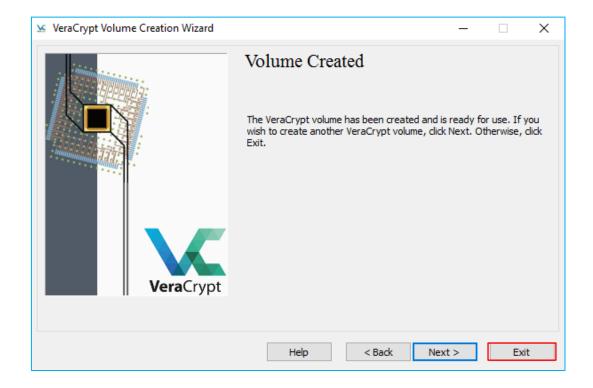

#### 3. How to mount the VeraCrypt container

#### Step 25:

Open VeraCrypt by clicking on the VeraCrypt icon located on your desktop or in your Windows Start Menu.

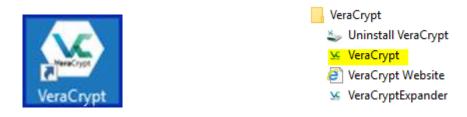

#### STEP 26:

#### **Click Auto-Mount Devices**

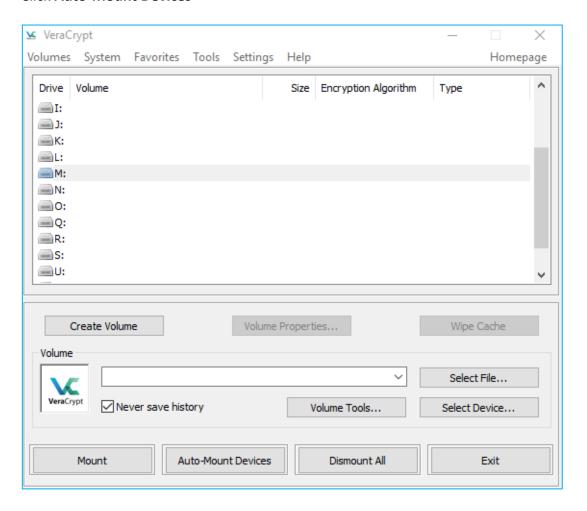

#### **STEP 27:**

#### Enter your password (from Step 12). Click OK

| Enter VeraCrypt Vol | lume Password                                                                         |               |
|---------------------|---------------------------------------------------------------------------------------|---------------|
| Password:           | ••••••                                                                                | OK            |
| PKCS-5 PRF:         | Autodetection ∨ ☐ TrueCrypt Mode                                                      | Cancel        |
|                     | Use PIM Cache passwords and keyfiles in memory Display password Use keyfiles Keyfiles | Mount Options |

#### **STEP 28:**

VeraCrypt will now attempt to mount the encrypted drive.

Space free: 959 MB, Total size: 959 MB

Once mounted, the device will appear as a virtual disk (N in the below example).

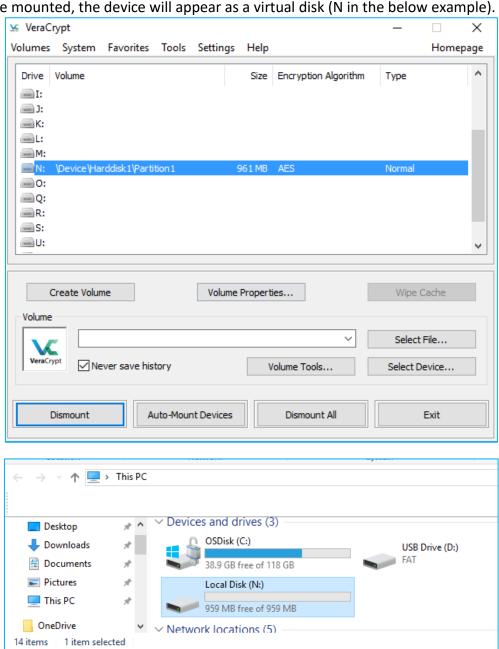

#### 4. Add / Remove files to the encrypted drive

The device is now entirely encrypted (including file names, allocation tables, free space, etc.) and behaves like a real drive. You can save (or copy, move, etc.) files to this virtual disk and they will be encrypted as they are being written.

You can copy files (or folders) to and from the VeraCrypt volume just as you would copy them to any normal disk (for example, by simple drag-and-drop operations).

If you open a file stored on a VeraCrypt volume, for example, in media player, the file will be automatically decrypted while it is being read.

**Important:** Note that when you open a file stored on a VeraCrypt volume (or when you write/copy a file to/from the VeraCrypt volume) you will not be asked to enter the password again. You need to enter the correct password only when mounting the volume.

If you want to close the volume and make files stored on it inaccessible, either restart your operating system or **dismount** the volume. The volume will have to be remounted (entering your password) to access the data on the volume again.

#### 5. Protecting your encryption password / passphrase

Your password / passphrase is the only thing that stops a criminal from accessing the contents of your encrypted drive if it falls into the wrong hands.

Do not forget your password / passphrase. It is not possible for us to recover your data if you forget your password / passphrase.

#### 6. Information security incidents

If you discover an incident that places sensitive or confidential information at risk, then you must notify the Computer Services Team through the Helpdesk by email (helpdesk@lyit.ie) or by telephone (0749186050).

#### 7. Information Security checklist

| Ref | Requirement                                                     |  |
|-----|-----------------------------------------------------------------|--|
| 1   | Have you familiarised yourself with the prerequisites for using |  |
|     | VeraCrypt?                                                      |  |
| 2   | Have you downloaded and installed VeraCrypt?                    |  |
| 3   | Do you know how to create a VeraCrypt container?                |  |
| 4   | Do you know how to mount the VeraCrypt container?               |  |
| 5   | Do you know how to add / remove files to the encrypted drive?   |  |
| 6   | Do you know how to protect your passphrase?                     |  |
| 7   | Do you know how to report an information security incident?     |  |